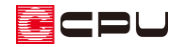

# テンプレート(雛形)の作成方法【図面編集】

文書管理番号:1270-01

## Q .質 問

図面編集のテンプレート(雛形)を任意に作成したい。

## A .回 答

図面編集でテンプレート枠を配置し、読み込みたい図面や文字を設定して保存します。 各アプリケー ションから出力したファイルを読み込み、図面を作成することができます。

ここでは、3 階建ての物件を例に、A3 用紙 1 枚に、1 階・2 階・3 階の間取りを並べて配置する方 法を説明します。

プラン図で、 (平面図図面出力)を実行し、平面図 1 階から 3 階までのファイル保存が完了している 状態から説明します。

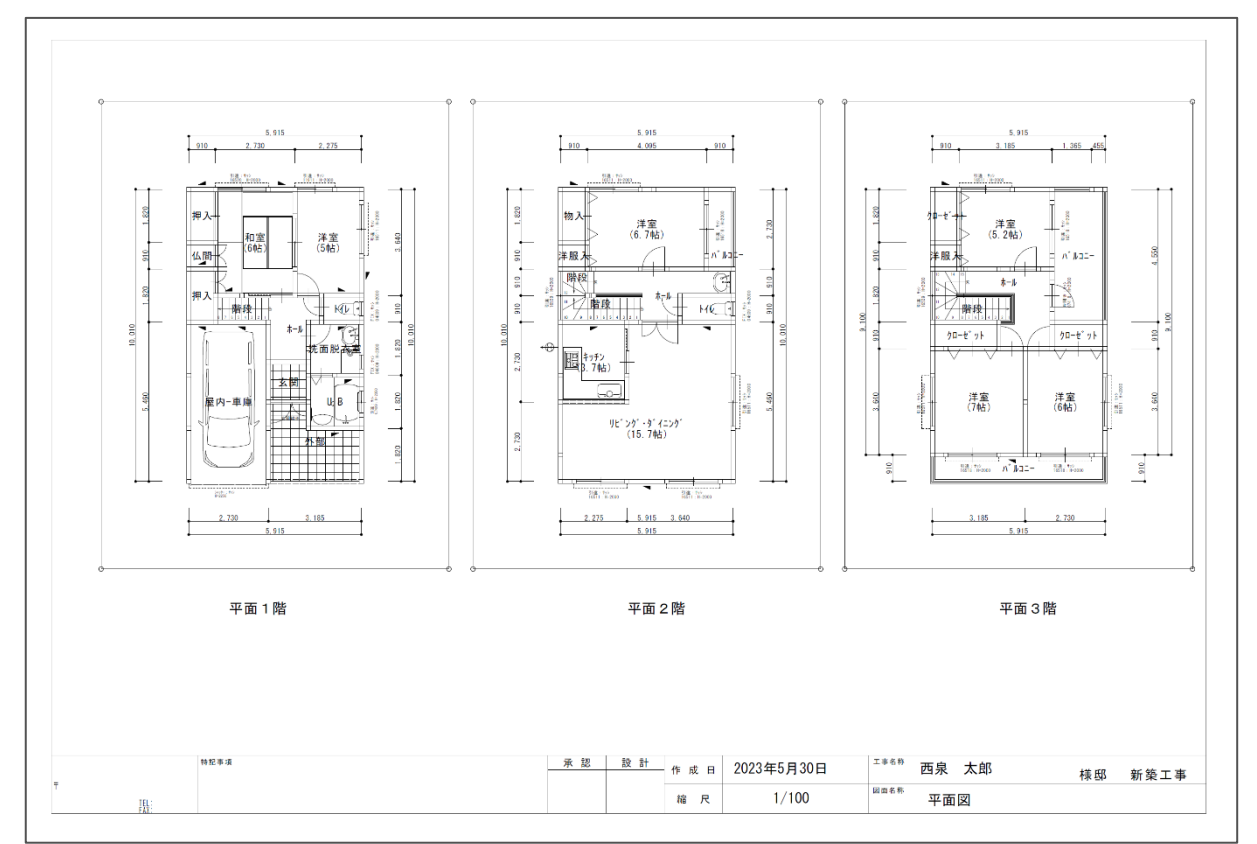

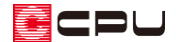

## 【参考】

図面の出力方法として、図面編集の他に、 <sup>[133]</sup> (図面マネージャ)があります。 図面マネージャを使用すると、各種図面の管理、編集、印刷などが簡単に行えます。 図面枠の作成機能や、図面の一括更新機能等があり、まとめて図面を出力するのに便利です。 図面マネージャを利用したテンプレートの作成方法は、こちらをご覧ください。 [\[1096\] テンプレート\(雛形\)の作成方法【](http://faq.cpucloud.jp/faq/data/as_1096.pdf)図面マネージャ】 [1181] [自社図面枠を作成・利用する方法【](http://faq.cpucloud.jp/faq/data/as_1181.pdf)図面マネージャ】

## 操作手順

- ⚫ テンプレートを作成する前に
- (1) 2 (図面編集)を起動
	- \* オブジェクトモードの画面が表示されたら、内容を確認後、「次回、起動時、このダイアログを 表示しない。」にチェックを入れ、「閉じる」をクリックしてください。

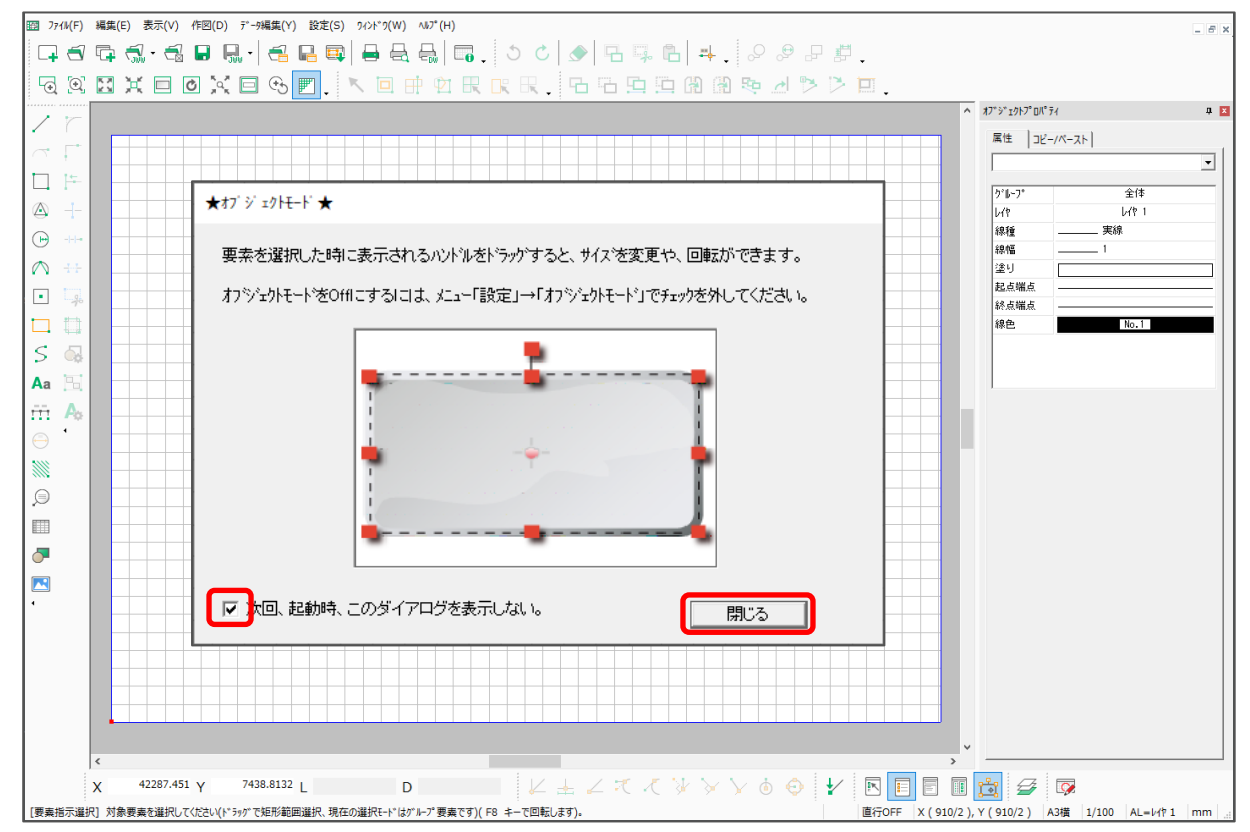

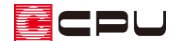

- ② 画面右下のステータスバーから、「用紙」「スケール」を確認
	- \* ここでは、用紙サイズ「A3 横」、スケール「1/100」になっていることを確認します。
	- \* ツールバーの「設定」⇒「用紙」、「設定」⇒「スケール」から確認してもかまいません。

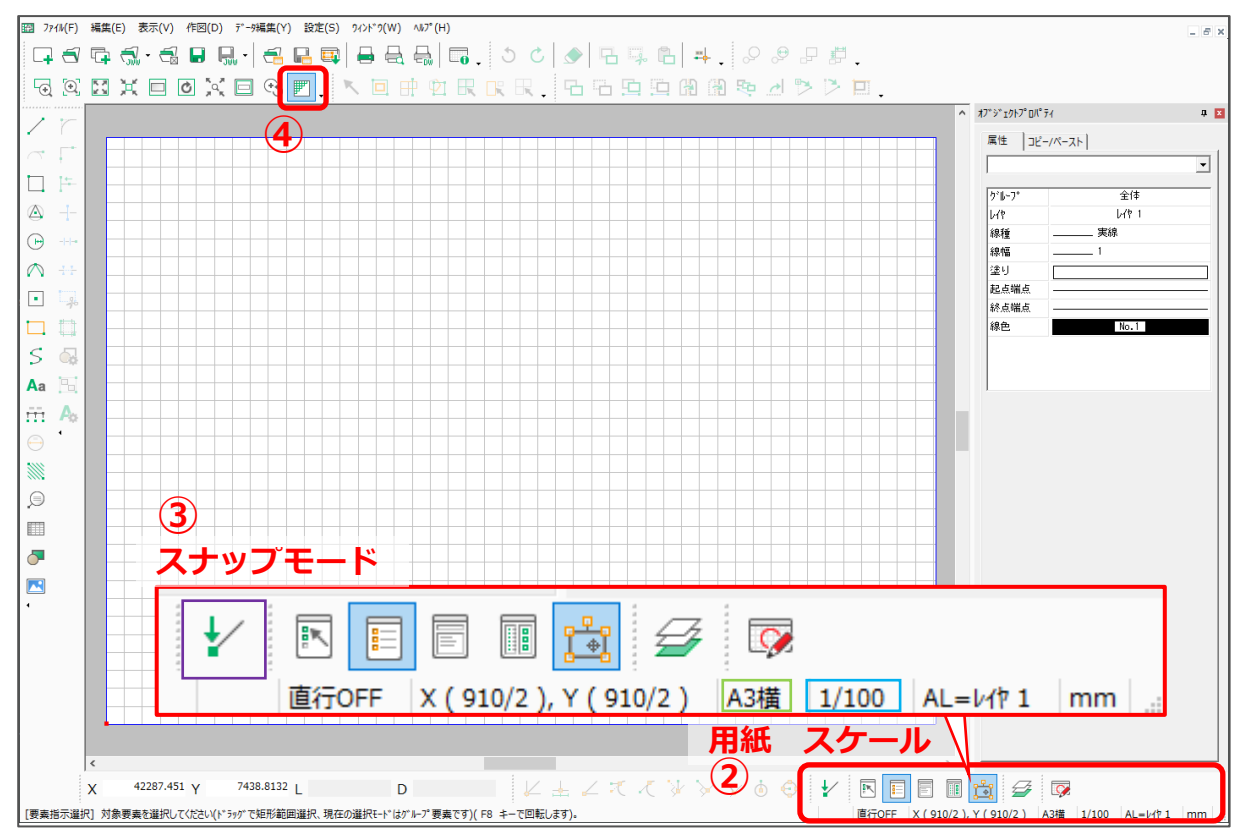

- ③ 画面右下のポイントバーから、「スナップモード」を確認
	- \* 初期設定では イ (オンエッジ)になっています。 → (オングリッド)になるようにクリックして 切り替えてください。
- ④ 画面上にグリッドが表示されていることを確認
	- \* グリッドが表示されていない場合は、<sup>||||||</sup>| (グリッド)をクリックしてください。
	- \* キーボードの[G]キーでも、グリッド表示 ON/OFF を切り替えることができます。 キーによる切り替えは、日本語入力が無効(直接入力/半角英数)の状態で行ってください。

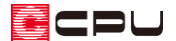

- テンプレート枠を配置
- ① (テンプレート枠)をクリック
	- \* ツールバーの「作図」⇒「テンプレート」⇒「テンプレート枠」から選択してもかまいません。

#### ② 図面を配置したい位置に、テンプレート枠を任意に配置

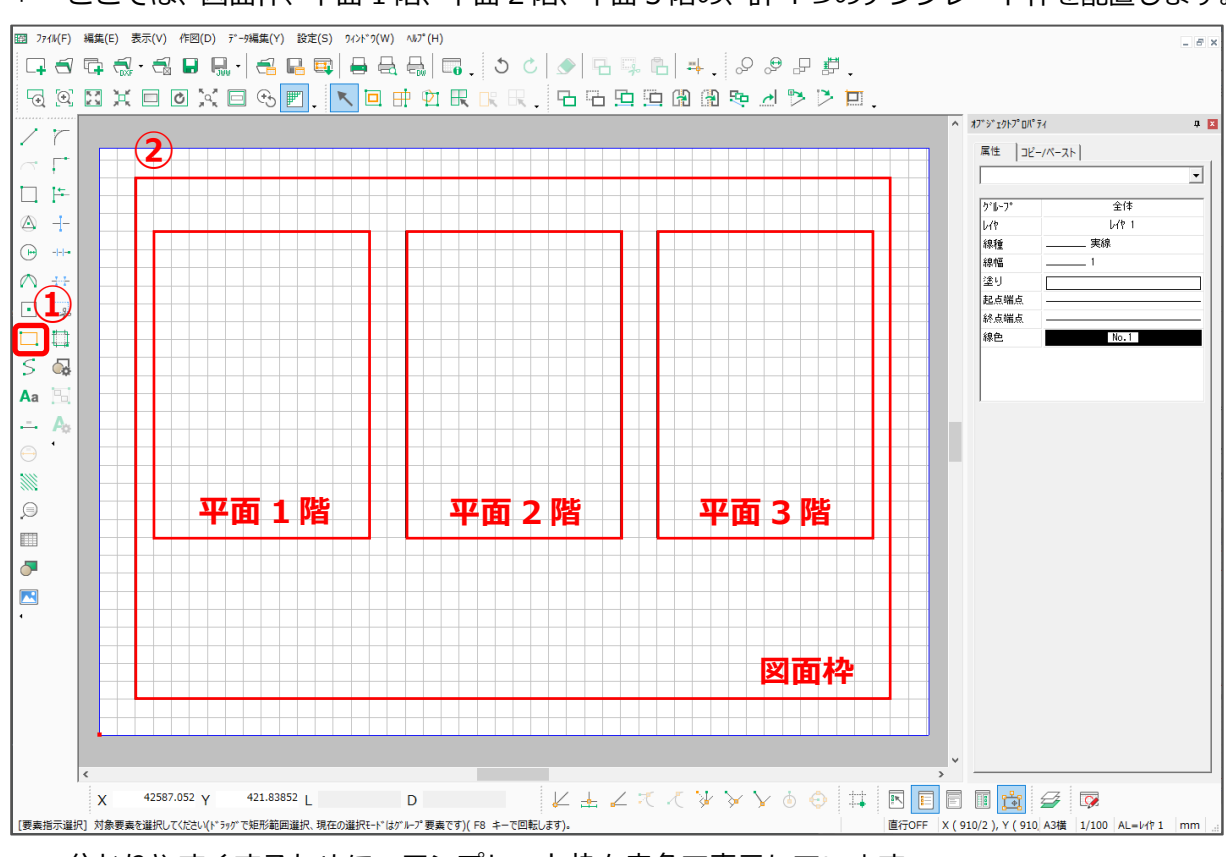

\* ここでは、図面枠、平面 1 階、平面 2 階、平面 3 階の、計 4 つのテンプレート枠を配置します。

\* 分かりやすくするために、テンプレート枠を赤色で表示しています。

#### 【参考】

テンプレート枠の大きさは、対象の図面が読み込まれるおおよその位置を示すためのものです。 テンプレート枠内に図面が収まるように表示されるわけではないため、正確にサイズを合わせる必 要はありません。

- 3 レ(テンプレート枠)にマウスを合わせ、表示されるメニューから ※ (原点設定)をクリック \* ツールバーの「作図」⇒「テンプレート」⇒「原点設定」から選択してもかまいません。
- ④ 配置したテンプレート枠をクリックし、原点位置としたい位置でクリック
	- \* ここでは、図面枠は用紙の左下、平面 1 階から 3 階はテンプレート枠の中心に原点位置を設定 します。

図面枠は、ここでは用紙原点と同じ位置になります。平面 1 階から 3 階は、[Ctrl]キーを押し ながら、「矩形中心点」と表示される位置でクリックしてください。

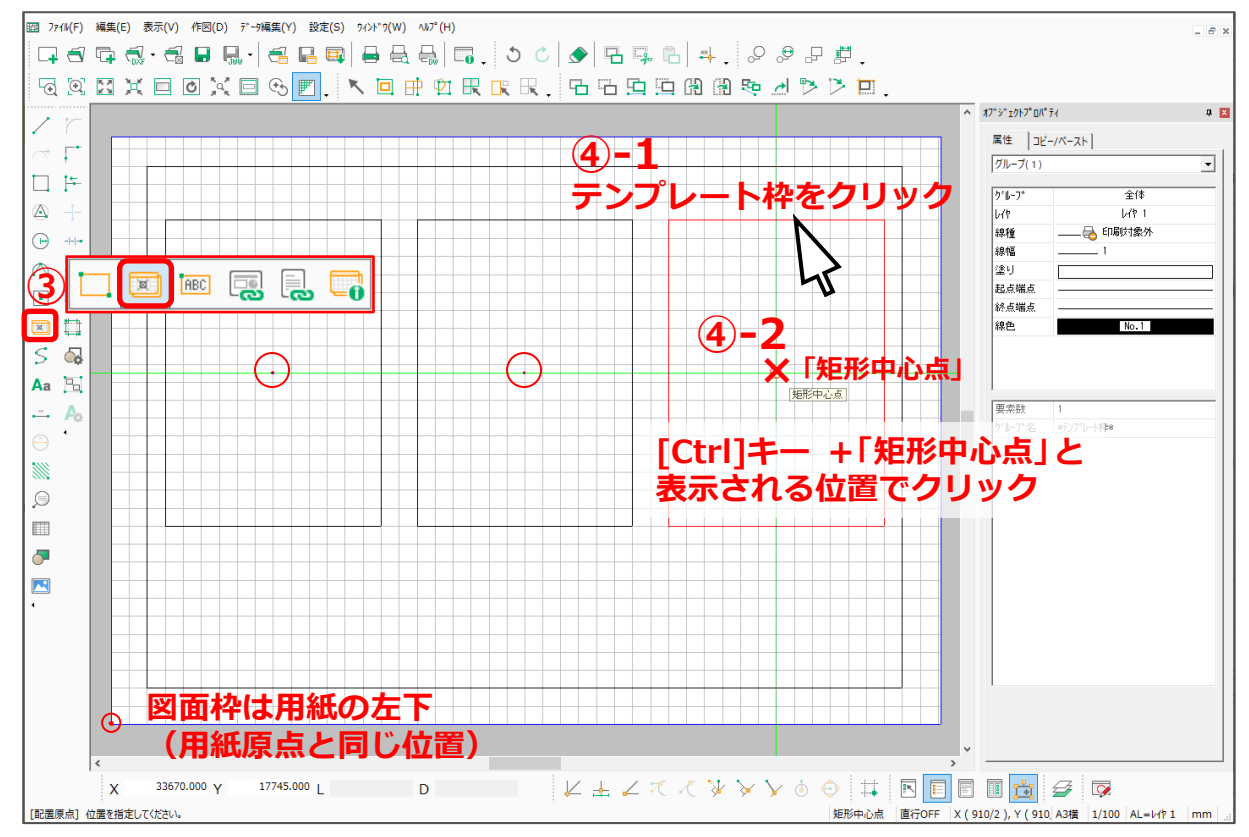

### 【参考】

テンプレートの原点は、詳細図や図面を読み込む際の配置基準になります。例えば、平面図の場合、 プラン図の原点位置が詳細データの基準点となり、テンプレートの原点として指示した位置に合わ せて読み込まれます。図面枠などの ZCD ファイルは、その図面の原点そのものが基準点となりま す。

平面図や立面図を左右に並べてレイアウトする場合は、それぞれのテンプレートの原点位置を揃え ておくことで、読み込まれた詳細図の表示位置が揃います。

テキストファイルリンクの場合は、原点設定は不要です。

:8U

- ⑤ (要素選択)をクリックし、[Ctrl]キーを押しながら、配置したテンプレート枠をすべてクリック
	- \* 複数のテンプレート枠が同時選択されます。
- ⑥ 画面右にある「オブジェクトプロパティ」から、線種を「印刷対象外」、線色を「グレー(No.256)」 に設定

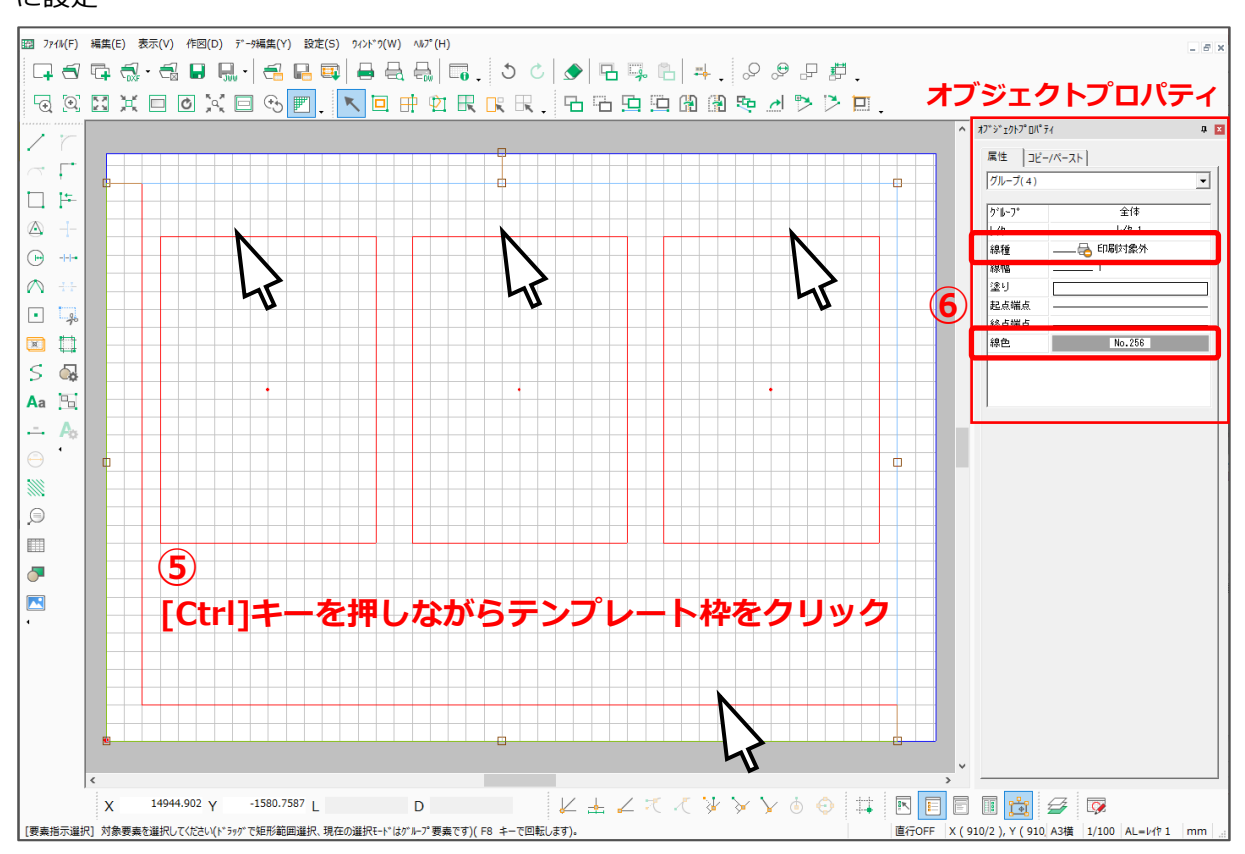

- \* テンプレート枠が印刷対象外、また、図面を読み込んだ際にテンプレート枠が目立たないよう になります。
- \* 線色や線の太さについては、必要に応じて (属性変更)から変更してください。 属性変更の方法について、詳しくはこちらをご覧ください。 [\[1262\] 複数要素の属性をまとめて変更する方法【図面編集】](http://faq.cpucloud.jp/faq/data/as_1262.pdf)
- \* オブジェクトプロパティについて、詳しくはこちらをご覧ください。 [\[1263\] オブジェクトプロパティの表示方法【選択図面編集】【図面編集】](http://faq.cpucloud.jp/faq/data/as_1263.pdf)

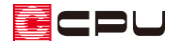

- ⚫ テンプレート枠にリンクを設定
- 1 3 (原点設定)にマウスを合わせ、 2 (ファイルリンク)を クリック
	- \* ツールバーの「作図」⇒「テンプレート」⇒「ファイル リンク」から選択してもかまいません。
- ② ファイルリンクを設定したいテンプレート枠をクリック
	- \* ここでは、平面図 1 階のテンプレート枠をクリックし ます。
	- \* 図面選択の画面が表示されます。
- ③ 読み込みたい図面を選択
	- \* ここでは、「SHO」が選択されていること を確認し、
		- ・図面種類「平面詳細図」
		- ・図面名「平面 1F」
		- を選択します。
- ④ ファイル名を相対パスに修正
	- \* ここでは、

[C:¥CPU¥A's]を削除し、

[..¥WORK¥SHOUSAI¥HEIMEN

¥平面 1F.SHO]

になるように書き換えます。

#### 【参考】

図面選択後、ファイル名のパス情報を相対パスの記述に修正すると、作成したテンプレートを別の パソコンの図面編集で利用するときに便利です。

「C:¥CPU¥A's」(インストールフォルダ)の部分を、「..」(ピリオド 2 つ)に変更すると相対パス となり、A's のインストールフォルダやドライブが異なる環境でも、そのまま利用できます。

⑤ 「OK」をクリック

\* 縮尺設定の画面が表示されます。

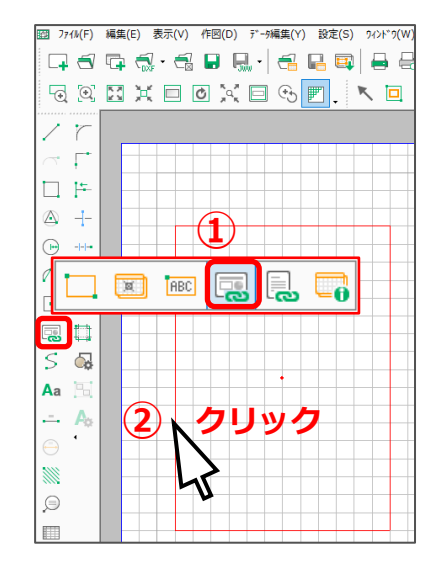

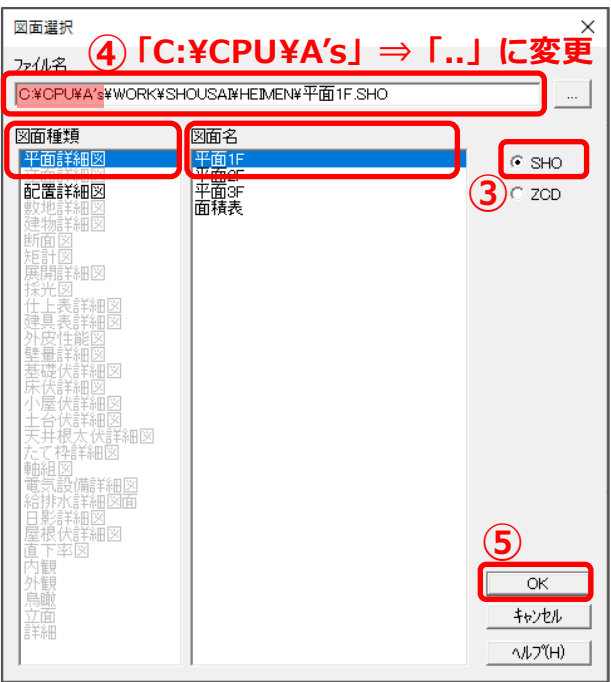

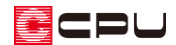

 $\times$ 

⑥ 縮尺を設定し、「OK」をクリック \* ここでは、縮尺「1/100」とします。

リンクが設定されます。

\* 平面図 1 階のテンプレート枠にファイル

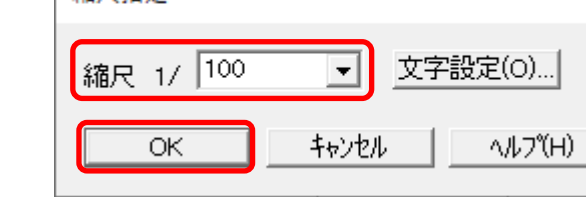

- ⑦ P.7 操作②からの手順で、残りの平面テンプレート枠も同様に設定
	- \* 平面 1 階から 3 階までのテンプレート枠にファイルリンクが設定されます。
- ⑧ 同様に、P.7 操作②からの手順で、図面枠も設定
	- \* 図面枠は ZCD ファイルになるため、図面選択の画面で「ZCD」に切り替え、「…」ボタンを クリックし、以下のファイルを選択します。

縮尺指定

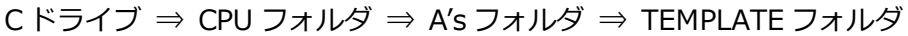

⇒ 図面枠 A3.ZCD ファイル

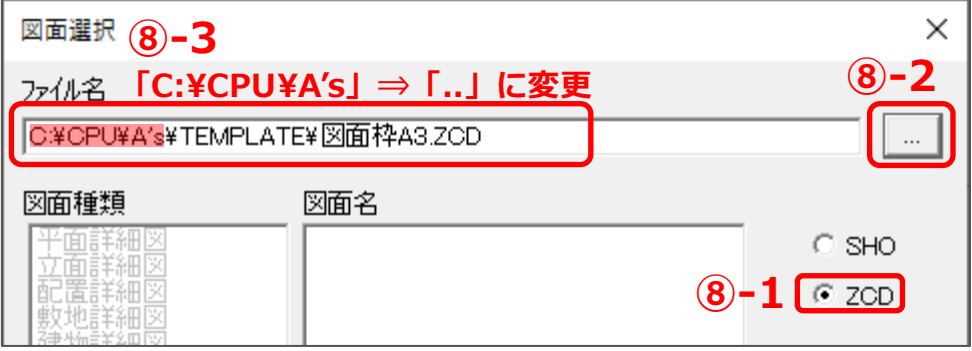

\* 「OK」をクリックすると、縮尺設定画面が表示されます。

設定は初期設定のままで、「OK」をクリックします。

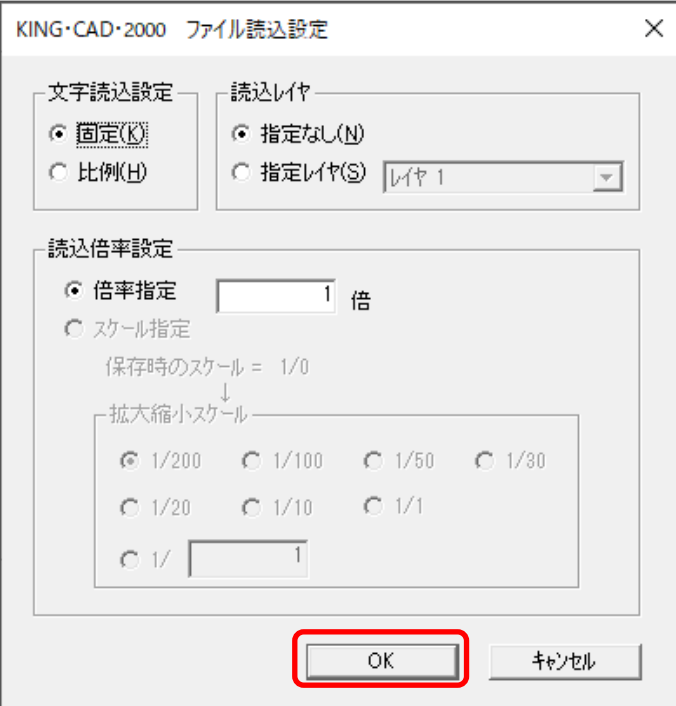

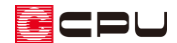

- 文字の設定
- ① (テンプレート読込)をクリック
	- \* 文字の設定で図面枠の位置を確認するため、図面を読み込んでおきます。
- ② [do](ファイルリンク)にマウスを合わせ、 [sec](文字配置)をクリック
	- \* ツールバーの「作図」⇒「テンプレート」⇒「文字配置」から選択してもかまいません。
- ③ 平面 1 階のテンプレート枠をクリック

\* 文字入力の画面が表示されます。

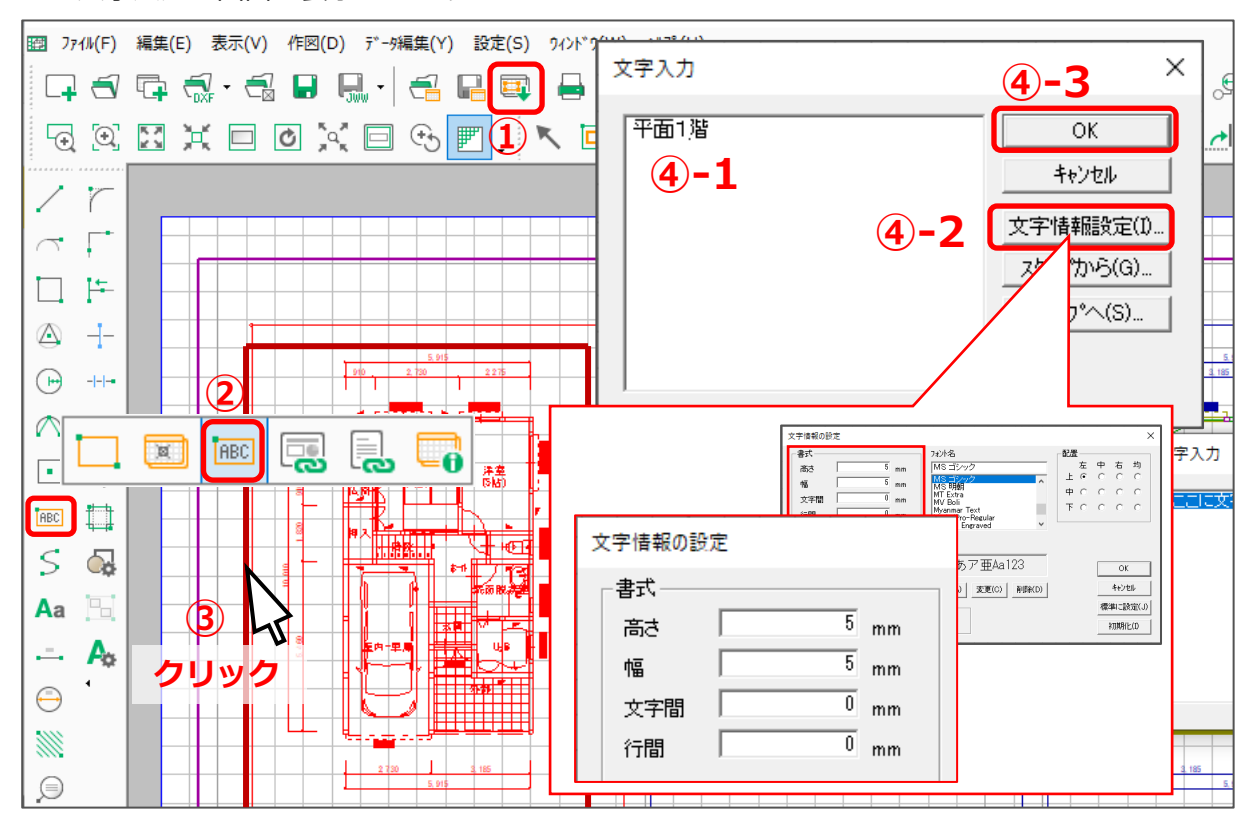

- \* 分かりやすくするために、テンプレート枠を赤太線で表示しています。
- ④ 図面名称を入力し、サイズを調整して「OK」をクリック
	- \* ここでは、図面名称を「平面 1 階」、文字情報設定から文字サイズを「高さ・幅:5mm」で設 定します。

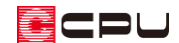

- ⑤ 図面名称を配置する位置に起点-方向で文字を配置
	- \* 設定したフォントサイズで、図面名称が配置されます。
- ⑥ 同様に、「平面 2 階」「平面 3 階」も配置
	- \* 各階の平面図に図面名称が配置されます。

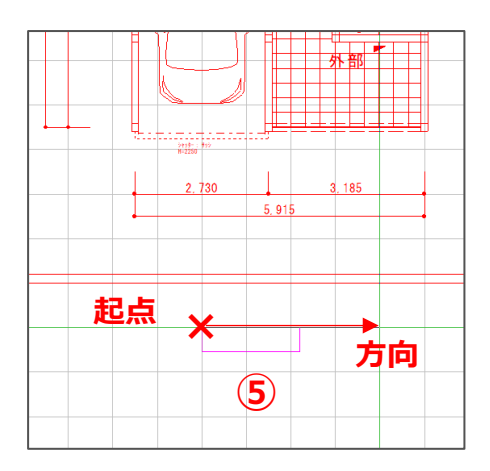

- 図面枠の文字設定
- ① <sup>[BEC]</sup>(文字配置)にマウスを合わせ、 □(テンプレート枠)をクリック
	- \* ツールバーの「作図」⇒「テンプレート」⇒「テンプレート枠」から選択してもかまいません。
- ② 「工事名称」にテンプレート枠を配置
	- \* 配置後、P.6 操作⑥のように、線種を「印刷対象外」、線色を「グレー(No.256)」に設定して おきます。
	- \* スナップモードが (オングリッド)だと、テンプレート枠が配置しづらい場合があります。 配置しづらい場合は、 (オンエッジ)や (フリー)に切り替えてください。

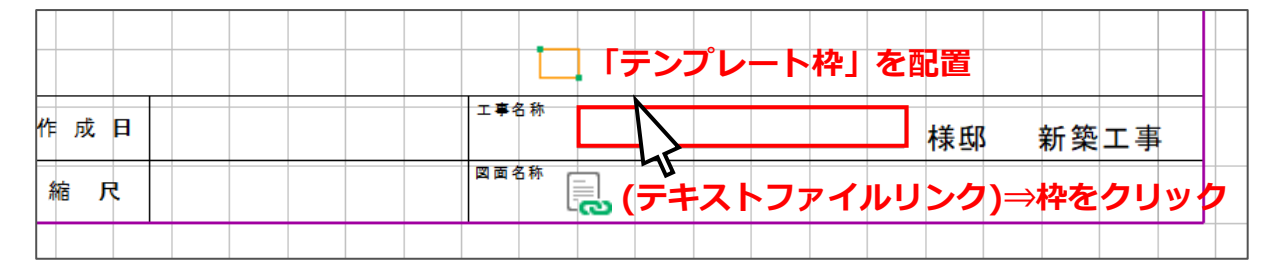

- **③ □→ (テンプレート枠)にマウスを合わせ、 ■→ (テキストファイルリンク)をクリック** 
	- \* ツールバーの「作図」⇒「テンプレート」⇒「テキストファイルリンク」から選択してもかま いません。
- ④ 「工事名称」に配置したテンプレート枠をクリック
	- \* 文字リンクの画面が表示されます。

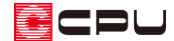

- ⑤ 分類「概要情報」の情報「施主名」を選択し、ファイル名を相対パスに変更
	- \* P.7操作④のように、ファイル名の「C:¥CPU¥A's」を「..」に書き換えます。

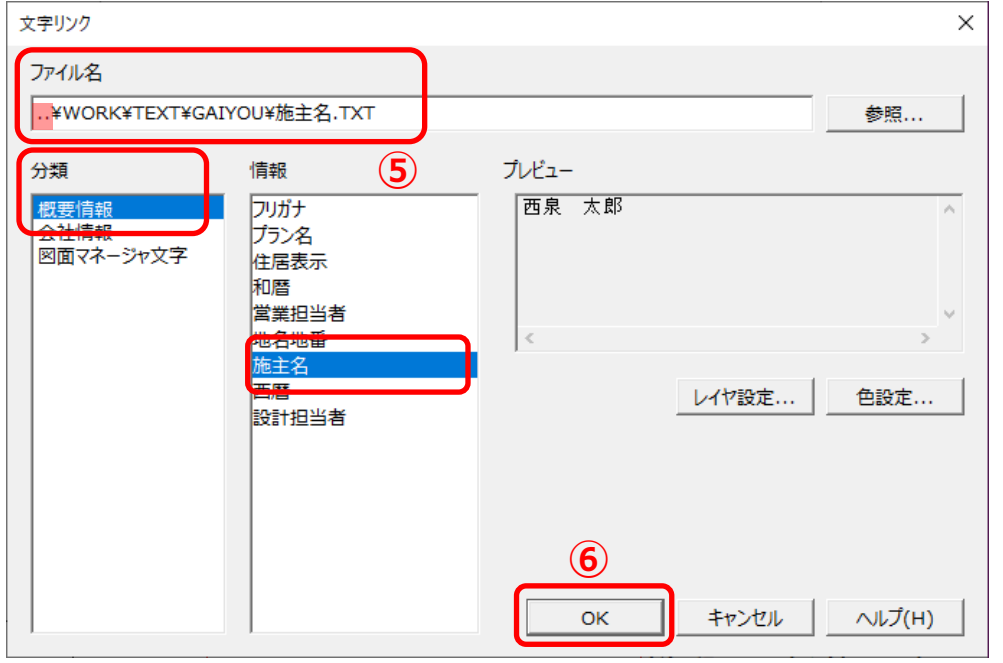

- ⑥ 「OK」をクリック
	- \* 文字情報の設定画面が表示されます。
- ⑦ 文字サイズを設定し、「OK」をクリック \* ここでは、P.9 操作④と同様に、文字サ イズを「高さ・幅:5mm」とします。

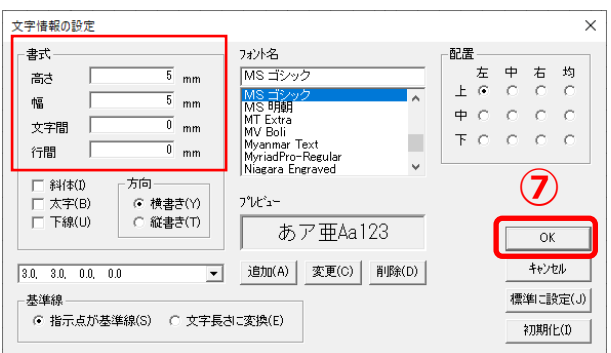

- ⑧ 続けて、「作成日」もテンプレート枠を配置し、文字リンクで「西暦」を設定 \* 工事名称と作成日が設定されます。
- **◎ □ し。**<br>◎ こし(テキストファイルリンク)にマウスを合わせ、 <sup>1860</sup> (文字配置)をクリック \* ツールバーの「作図」⇒「テンプレート」⇒「文字配置」から選択してもかまいません。
- ⑩ 図面枠のテンプレート枠をクリック
	- \* 文字入力の画面が表示されます。

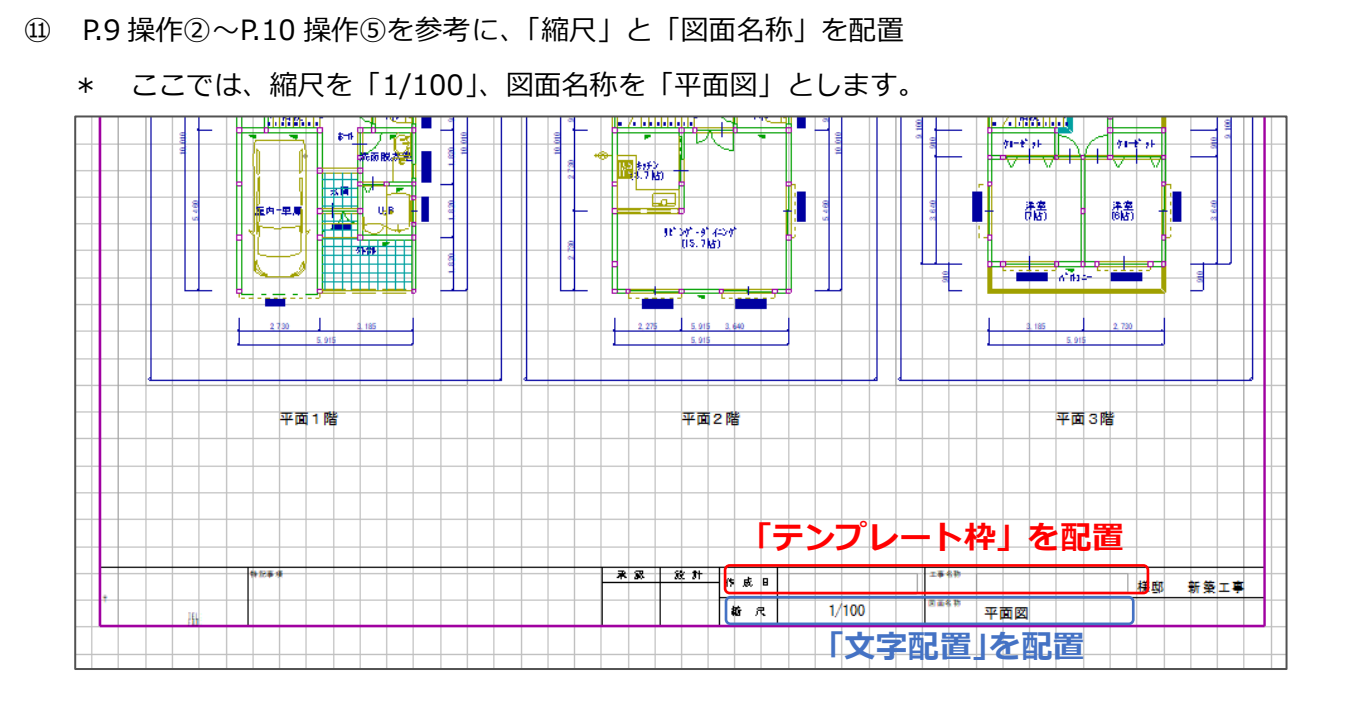

**CPU** 

【参考】図面枠に直接入力

会社名や「新築工事」のような工事名称の一部などの、どのような図面でも共通する文字は、直接 図面枠に記載すると、図面枠とともに読み込めます。

「図面枠 A3.ZCD」ファイルに、直接文字入力しておけば、図面枠に「図面枠 A3.ZCD」を利用す るテンプレートを使用した場合に、文字が表示された状態で読み込まれます。

\*「図面枠 A3.ZCD」は、A's(エース)インストール時に初期搭載されている図面枠のため、 A's (エース)の再インストールや更新インストールで初期化される場合があります。

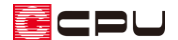

## ⚫ テンプレートとして保存

- ① (テンプレート読込)をクリックし、読み込まれるデータを確認
	- \* ツールバーの「ファイル」⇒「テンプレートにデータを読み込む」から選択してもかまいません。

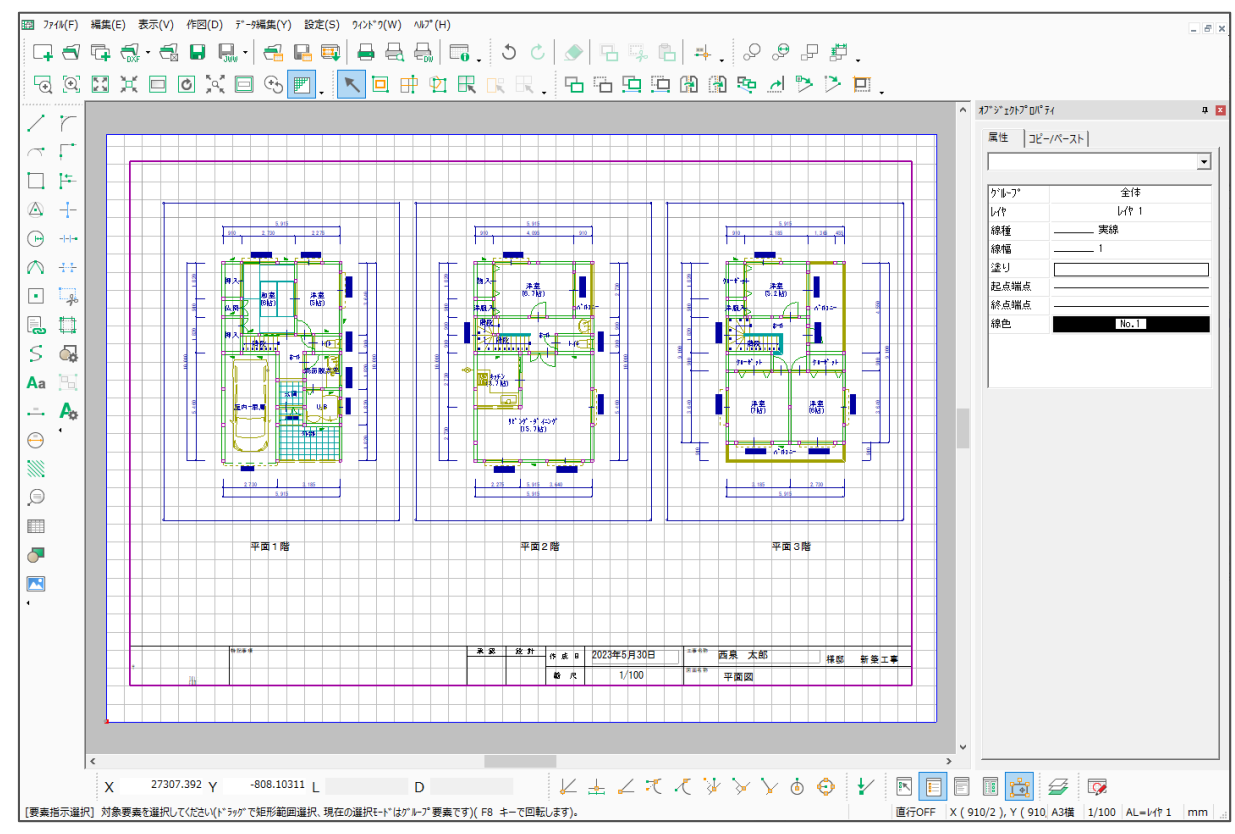

- \* テンプレート枠を設定した部分に、データが読み込まれます。
- ② □□(テンプレートとして保存)をクリックし、名前を付けて保存
	- \* ツールバーの「ファイル」⇒「テンプレートの保存」から保存してもかまいません。
	- \* 次回、 ー (テンプレートを開く)から選択できます。